# **수강신청 방법 및 수업시간표 조회 안내**

# ■ **수강신청 방법**

**1. 대표홈페이지 → 교육/생활 → 신청/발급 → '수강신청' 클릭**

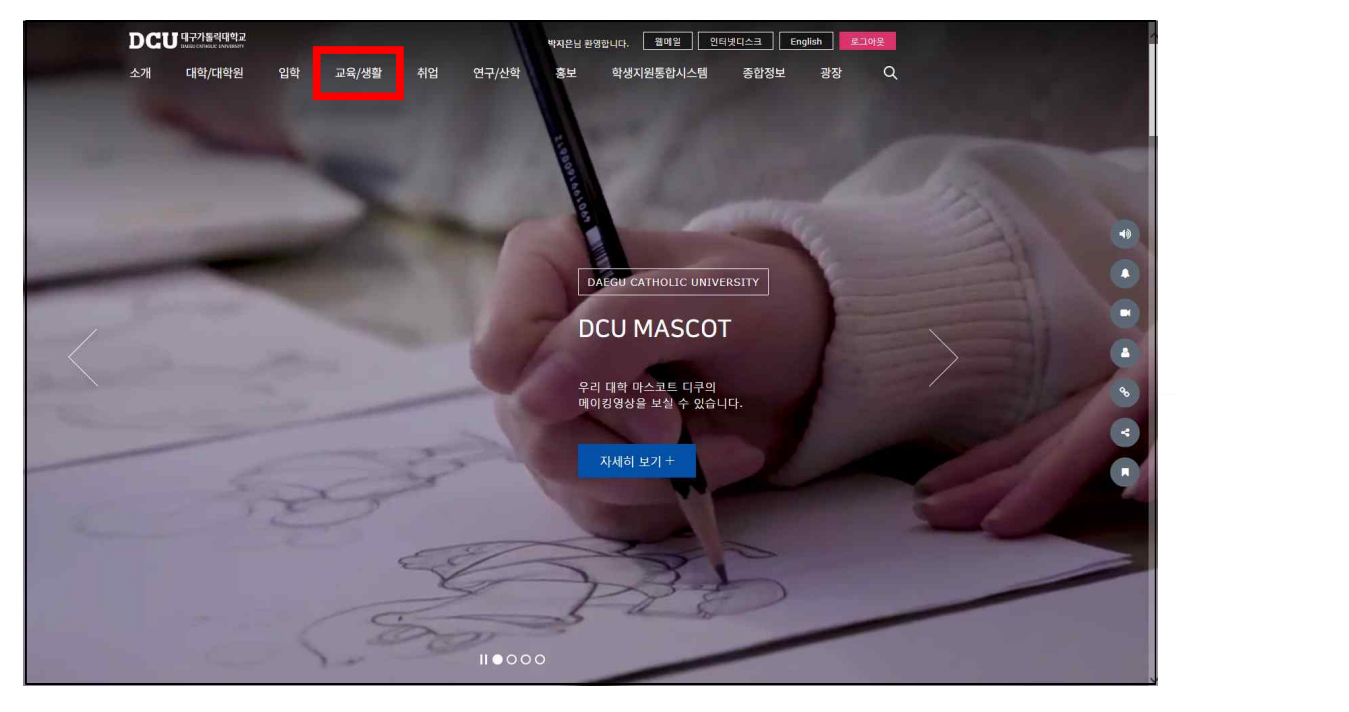

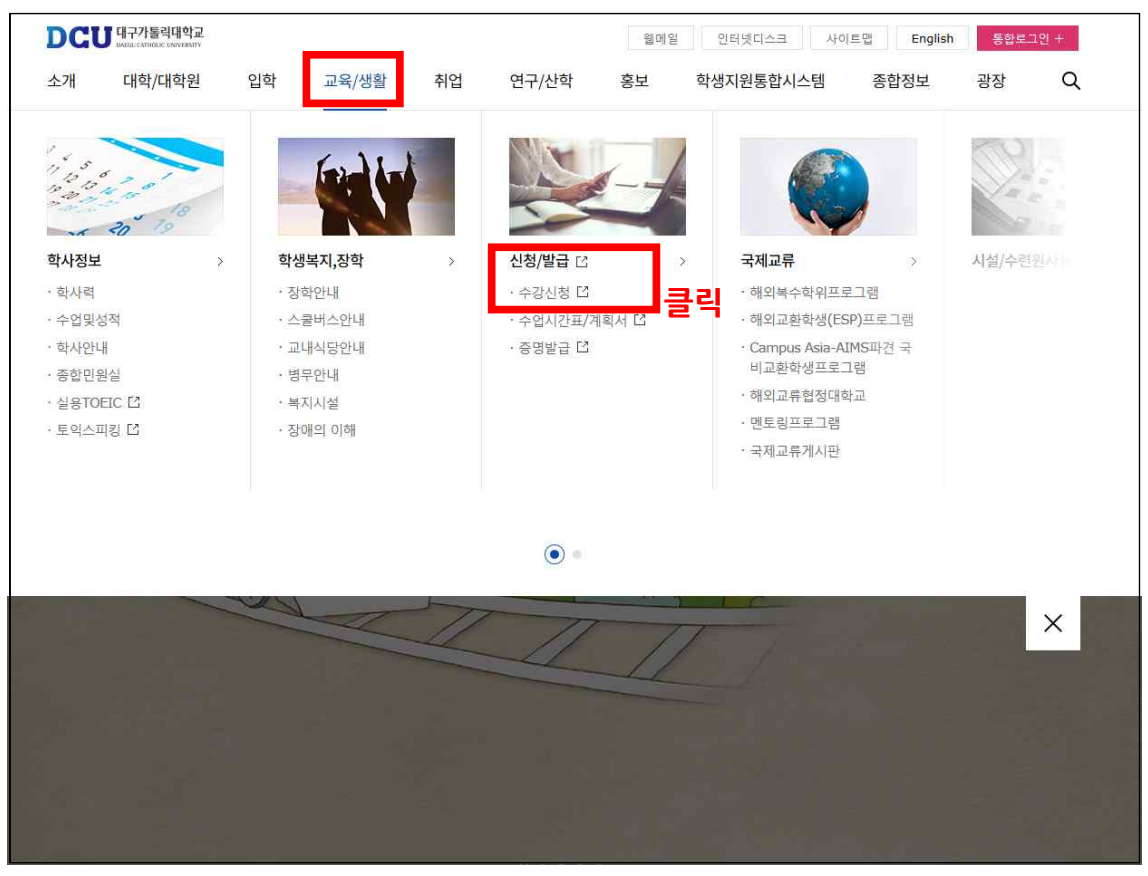

### **2. 아이디, 패스워드 입력 후 로그인**

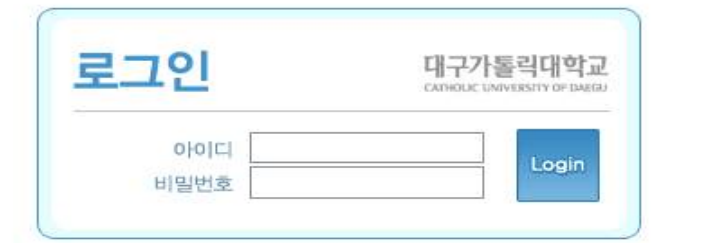

**3. 수강신청**

## **가. 수강신청 할 과목번호 및 분반번호를 알고 있을 때**

- 과목 분반번호 바로 입력란에 입력한 뒤 KEY번호 입력 후 → 추가버튼 클릭

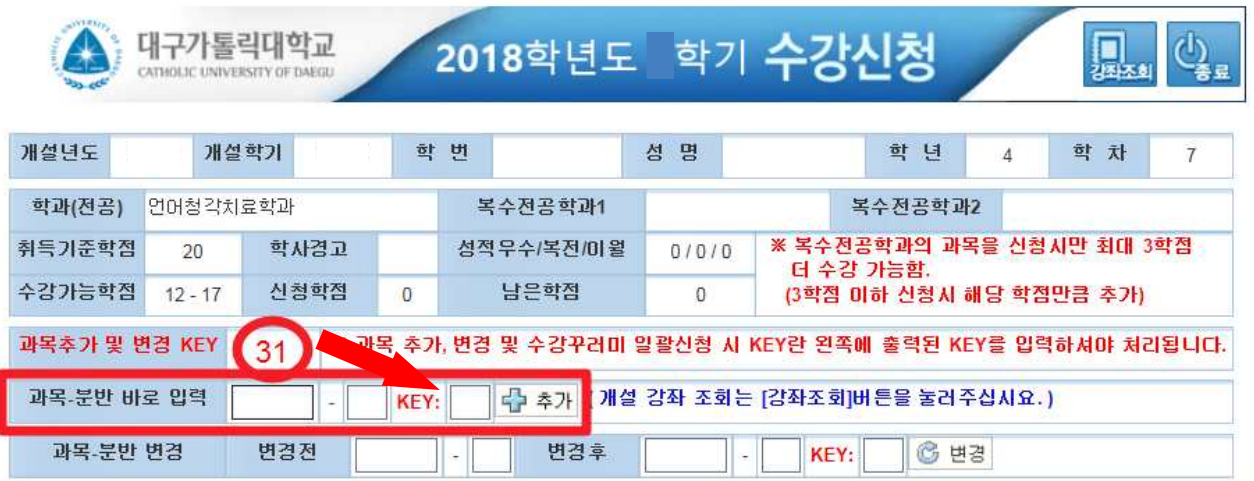

## **나. 강좌 조회 후 수강신청**

1) 강좌 조회 클릭

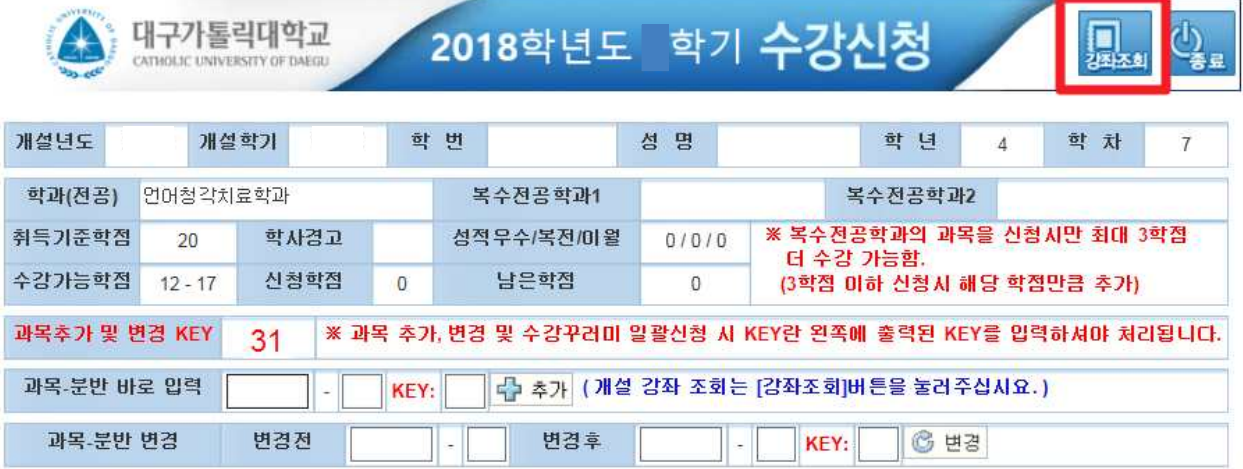

#### 2) 강좌 검색 후 수강신청 할 교과목 클릭

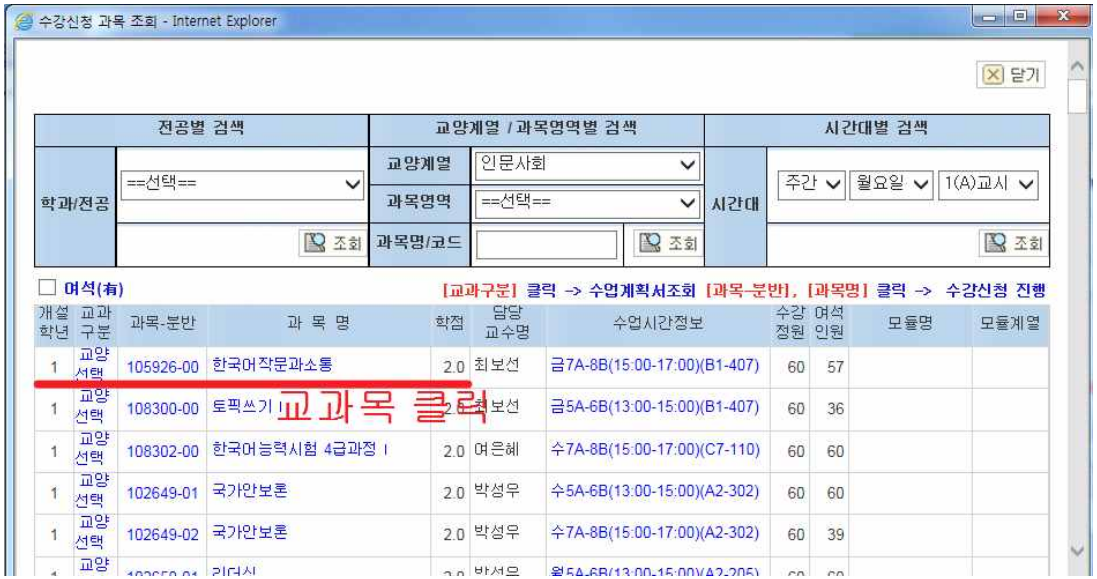

## 3) KEY번호 입력 후 추가버튼 클릭

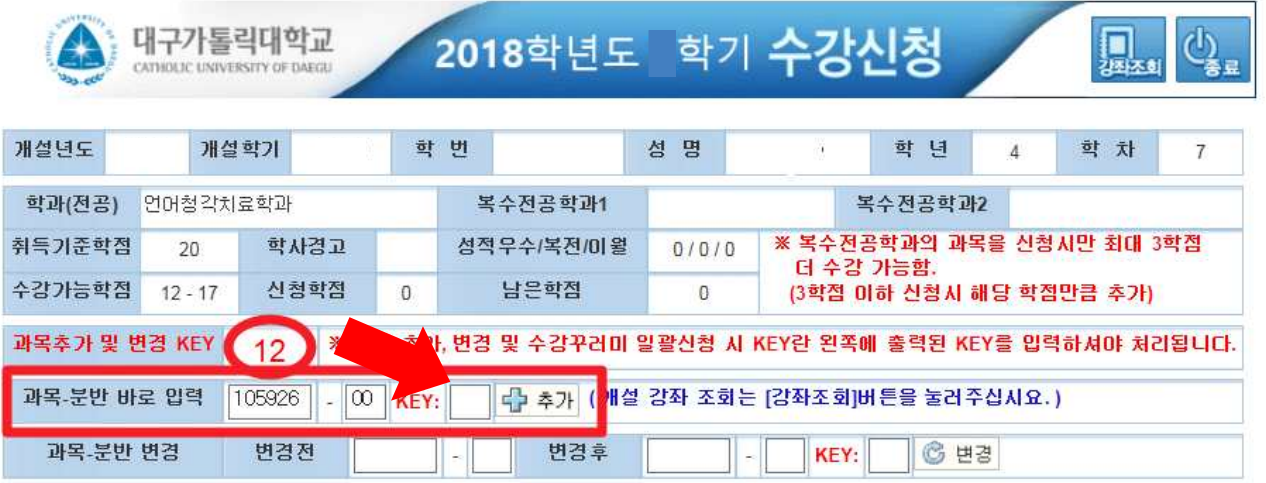

#### **다. 수강꾸러미(정원초과 교과목) 일괄 수강신청 방법**

가. 수강신청 화면 안내

- 1) 수강신청 처리 교과목
- 수강꾸러미 시 정원 이하로 신청하여 일괄 수강신청 처리된 교과목은 '①'과 같이 수강신청 처리 되어있음
- 2) 수강신청 미처리 교과목(정원초과 교과목)
	- 수강꾸러미 시 정원을 초과한 교과목의 경우 종합정보시스템의 '수강꾸러미 결과' 메뉴에서 우선순위를 지정한 교과목 별로 '②'과 같이 표기됨
	- **수강신청할 교과목 '☑' (로그인시 모든 교과목이 자동으로 ☑ 되어 있음) 후 '③'의 KEY 입력란에 KEY 번호 입력('④'에 표기된 임의의 숫자 2자리) → 추가 버튼 클릭**
	- 우선순위를 지정한 교과목 순서대로 수강 신청 처리됨

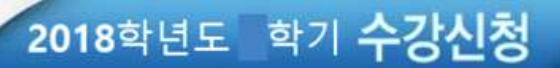

 $\begin{picture}(20,10) \put(0,0){\line(1,0){15}} \put(15,0){\line(1,0){15}} \put(15,0){\line(1,0){15}} \put(15,0){\line(1,0){15}} \put(15,0){\line(1,0){15}} \put(15,0){\line(1,0){15}} \put(15,0){\line(1,0){15}} \put(15,0){\line(1,0){15}} \put(15,0){\line(1,0){15}} \put(15,0){\line(1,0){15}} \put(15,0){\line(1,0){15}} \put(15,0){\line(1$ 

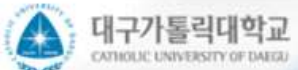

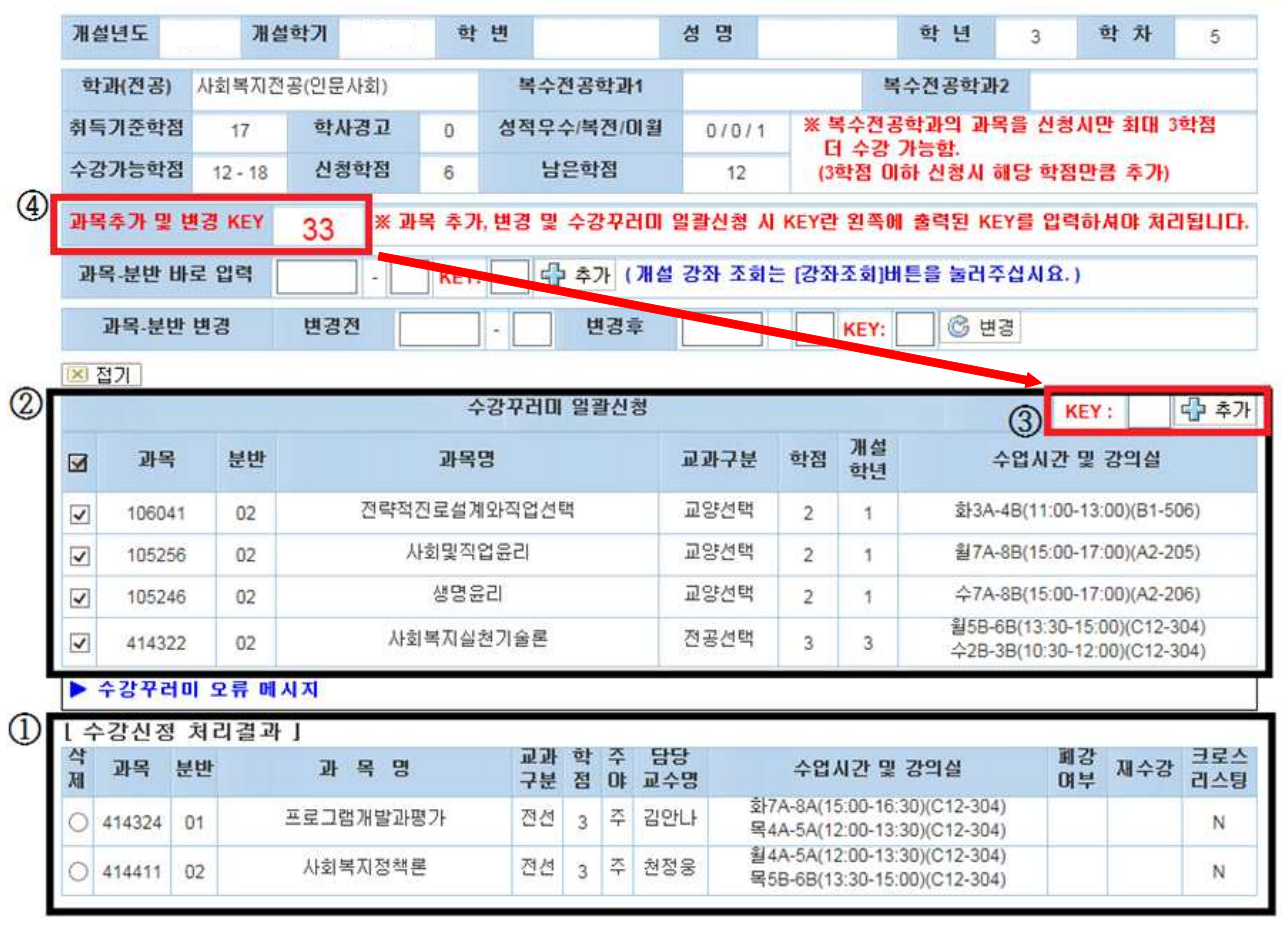

## **라. 재수강 교과목 수강신청 시 확인사항**

# - 수강신청 후 우측 '재수강' 표기 여부를 반드시 확인

**(과목명이 동일하더라도 재수강으로 표기 되지 않을 경우 동일과목이 아님)**

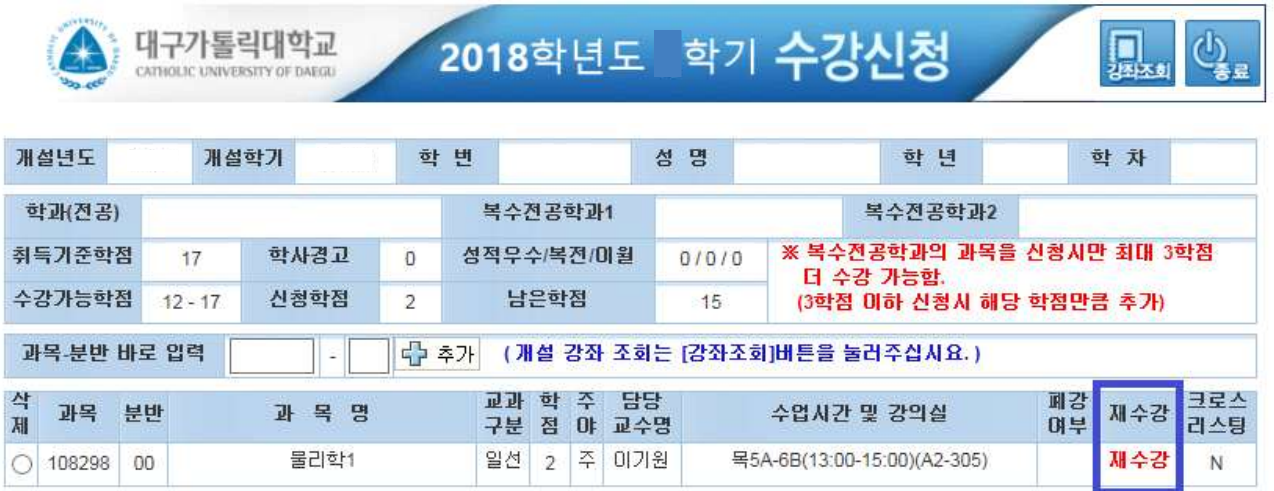

## ■ **수업시간표 조회**

**1. 대표홈페이지 → 교육/생활 → 신청/발급 → '수업시간표/계획서' 클릭**

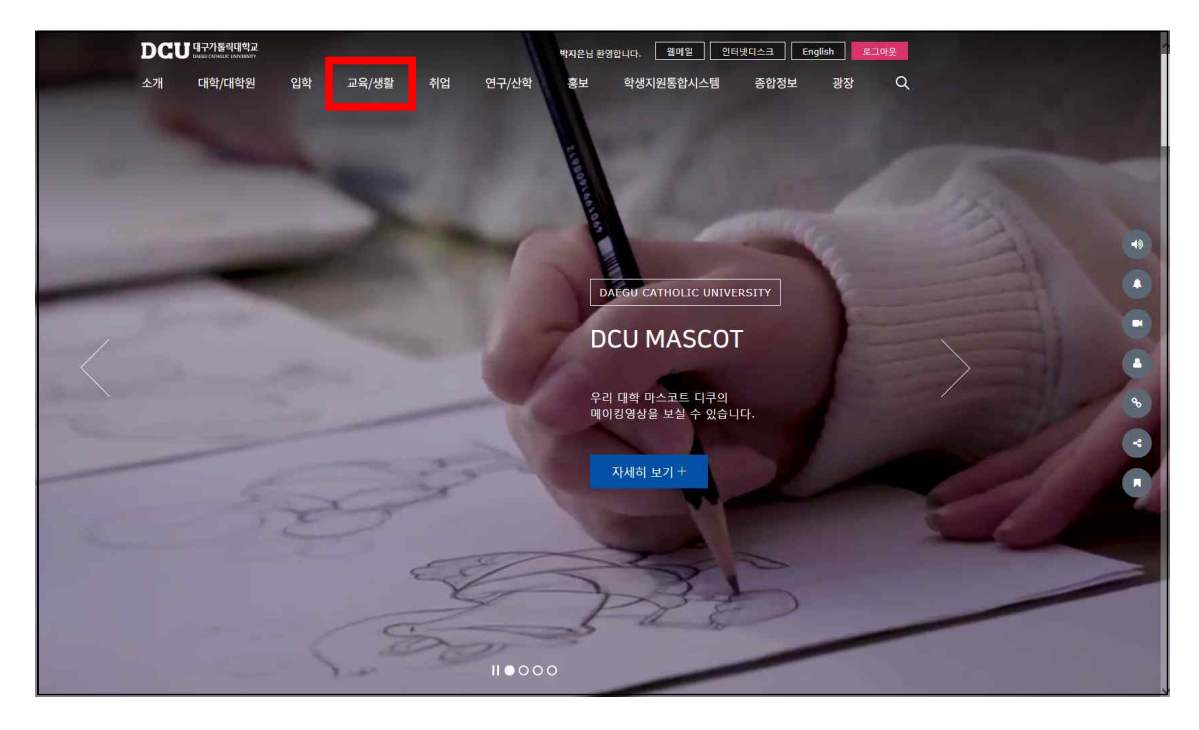

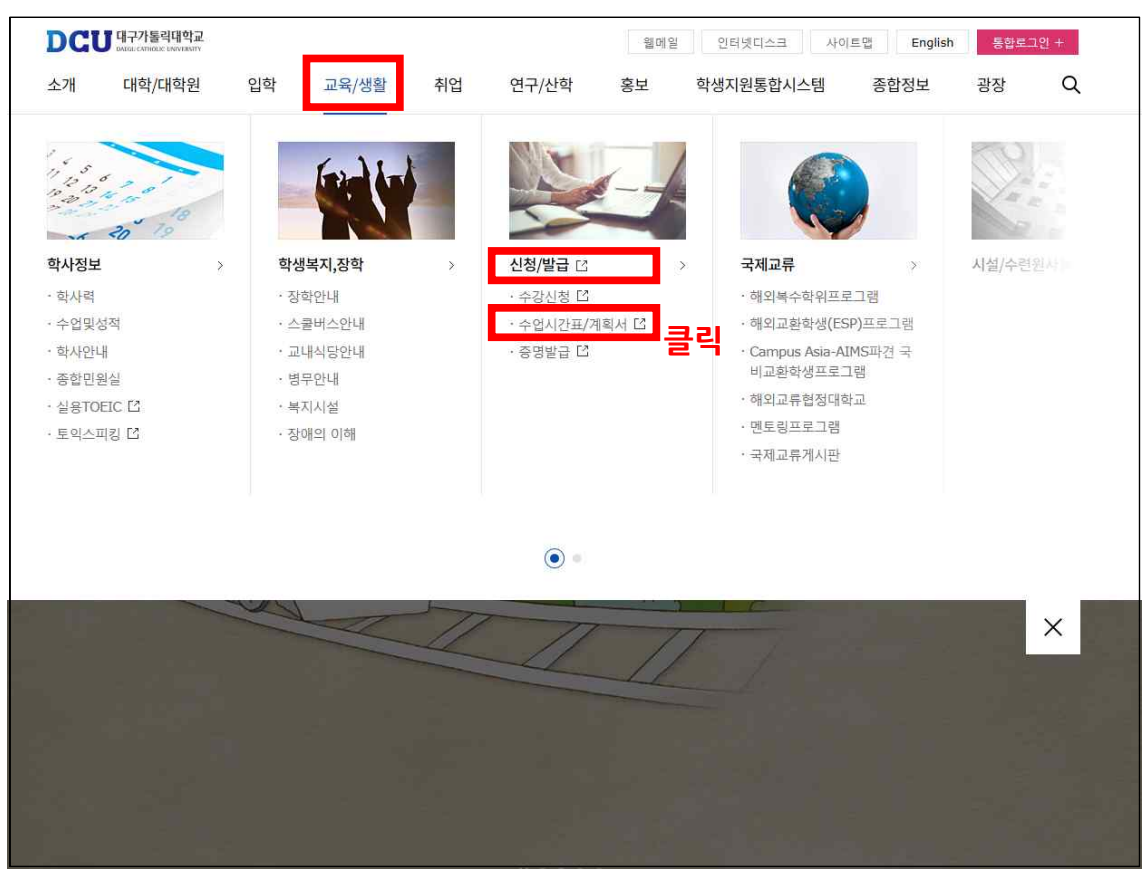

## **2. 아이디, 비밀번호 입력 후 로그인**

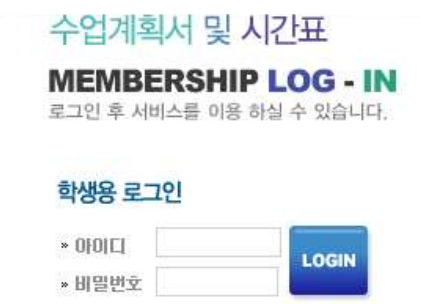

## **3. '전공별, 교양계열/과목영역/과목명, 시간별' 검색 조건 선택 후 조회**

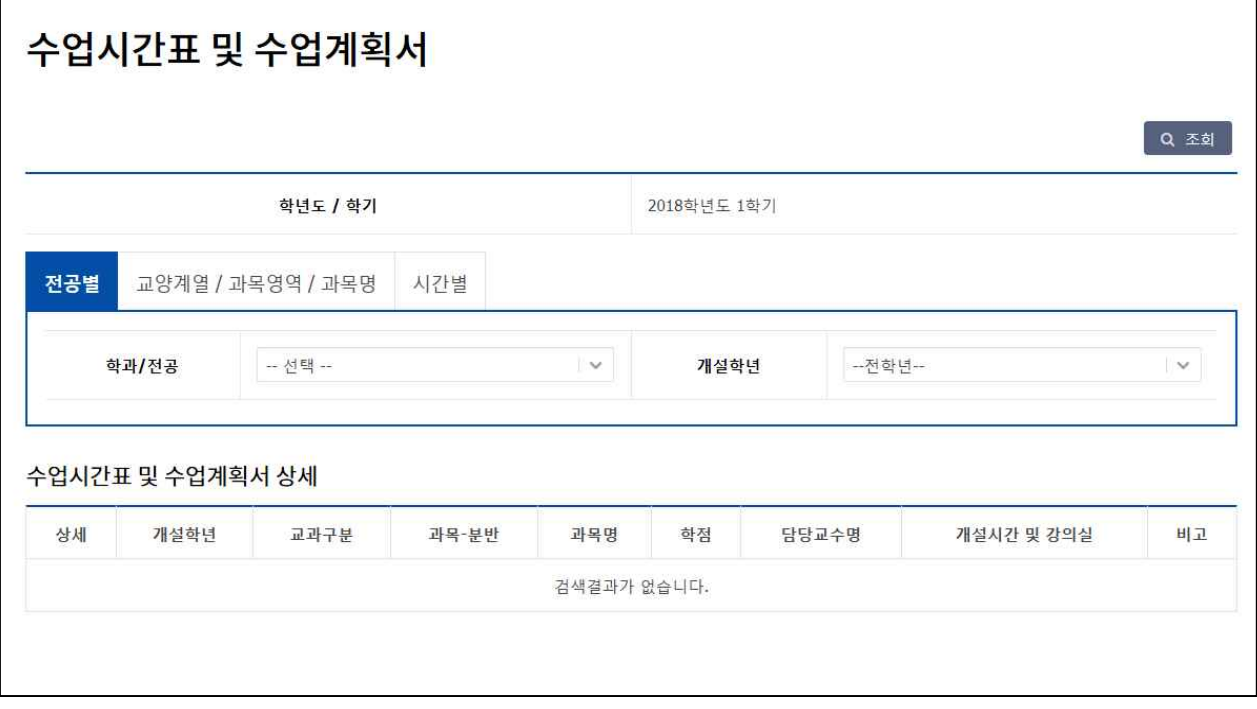